# Walk-through of the ELP application process

To apply to the Chatham University English Language Program, go to https://admission.chatham.edu/apply/?sr=da257baa-a24e-49c4-8e93-2a6dab910963

1. If creating a new account, select create an account.

If **continuing an existing application**, select log in, type in your username and password, and continue your application.

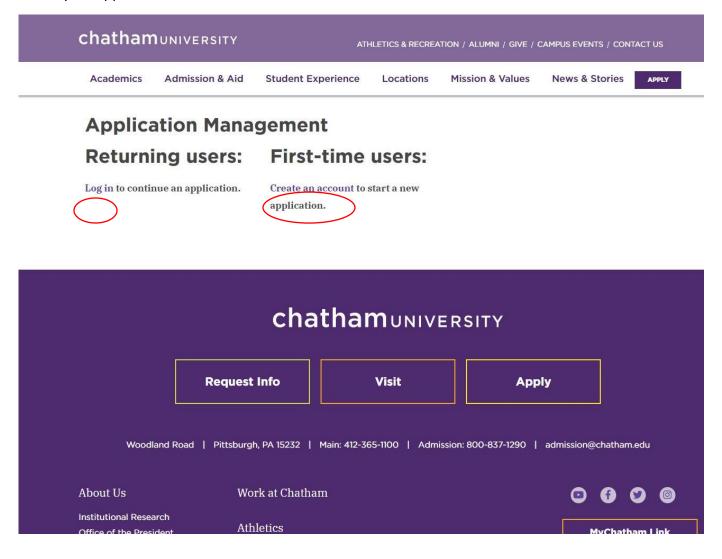

2. Enter your email address, first and last name, and your birth date. Then click continue.

| chatham         | UNIVERSITY            | ATI                      | HLETICS & RECREA | tion / Alumni / Give |
|-----------------|-----------------------|--------------------------|------------------|----------------------|
| Academics       | Admission & Aid       | Student Experience       | Locations        | Mission & Values     |
| Registe         | er                    |                          |                  |                      |
| To register for | an account, please en | ter the information requ | ested below.     |                      |
| Email Address   |                       |                          |                  |                      |
| First Name      |                       |                          |                  |                      |
| Last Name       |                       |                          |                  |                      |
| Birthdate       | ~ ×                   | · ·                      |                  |                      |
| Continue        |                       |                          |                  |                      |
| continue        |                       |                          |                  |                      |
|                 |                       |                          |                  |                      |

| cha                                      | athamuniver                   | RSITY            |
|------------------------------------------|-------------------------------|------------------|
| Request Info                             | Visit                         | Ar               |
| <br>Woodland Road   Pittsburgh, PA 15232 | Main: 412-365-1100   Admissic | on: 800-837-1290 |

3. You will be asked to type in a temporary pin code. You will receive an email with this code. Type it in and click login.

| chatham   | UNIVERSITY      | ATH                | ILETICS & RECREA | TION / ALUMNI / GIVE / ( | Campus events / Cont | TACT US |
|-----------|-----------------|--------------------|------------------|--------------------------|----------------------|---------|
| Academics | Admission & Aid | Student Experience | Locations        | Mission & Values         | News & Stories       | APPLY   |

# Login

\*Provide email address used for application submission.

| A tempora<br>junk mail f | ry PIN has been sent to your email address. If you do not receive this message in the next few minutes, please check your<br>folder. |
|--------------------------|----------------------------------------------------------------------------------------------------|
| Email                    | internationalaffairs@chatham.edu switch                                                                                              |
| Account                  | Test. Test                                                                                                    |

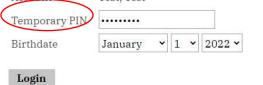

## Chatham University Online Registration

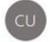

Chatham University <chathamadmissions@chatham.edu> To International Affairs

() Click here to download pictures. To help protect your privacy, Outlook prevented automatic download of some pictures in this message.

Thank you for registering online with Chatham University.

To activate your account, please use the link below:

### Activate Account

When requested for a password, enter the following temporary PIN:

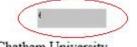

Chatham University

4. Create a password and enter it twice. It must fit all the criteria on the right. Click set password.

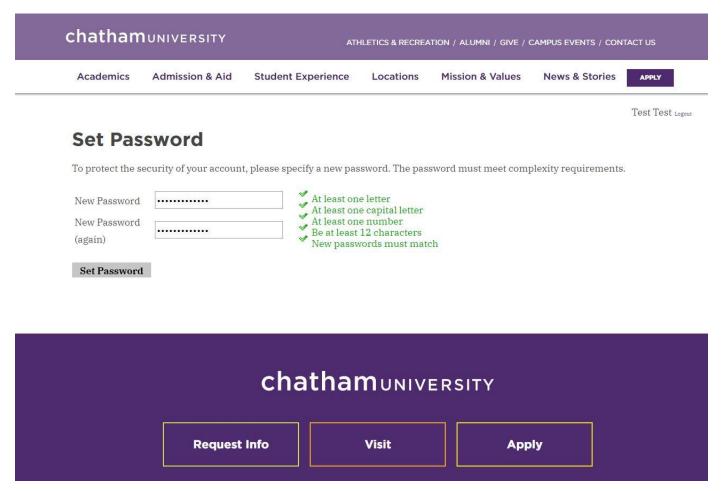

## 5. Select "Start New Application".

| Academics                        | Admission & Aid | Student Experience | Locations | Mission & Values | News & Stories | APPLY         |
|----------------------------------|-----------------|--------------------|-----------|------------------|----------------|---------------|
|                                  |                 |                    |           |                  |                | Test Test Log |
|                                  |                 |                    |           |                  |                |               |
| Amplian                          | tion Mana       | er e me e met      |           |                  |                |               |
| Applica                          | ation Mana      | gement             |           |                  |                |               |
| <b>Applica</b><br>Your Applicati |                 | gement             |           |                  |                |               |

6. Select "Create Application" from the pop up.

|                          |                                                                       |      |         | Test Test Logour |
|--------------------------|-----------------------------------------------------------------------|------|---------|------------------|
| Application              | n Management                                                          |      |         |                  |
| Your Applications        |                                                                       |      |         |                  |
| Туре                     | Start New Application                                                 | ×    | Started | Submitted        |
| You have not yet started | d an application<br>2022 Application - Chatham University<br>2022 ELP |      |         |                  |
|                          | Create Application Cancel                                             | SITY |         |                  |

7. Fill out the personal background fields. When finished, click continue.

| Home                                                                 | *Persona                                                                         | al Background                                             |        |
|----------------------------------------------------------------------|----------------------------------------------------------------------------------|-----------------------------------------------------------|--------|
| *Personal Background                                                 | * Page contains so                                                               | ome required fields.                                      |        |
| <u>*English Language</u><br>ELP Material Upload<br>Emergency Contact | Name<br>Prefix<br>First (Given)                                                  | Ms. V<br>Test                                             |        |
| <u>*Signature</u><br><u>Review</u>                                   | Middle<br>Last (Family)<br>Suffix<br>Preferred First<br>Other Last<br>Names Used | Test Test                                                 |        |
|                                                                      | Addresses<br>Permanent Addr<br>Country<br>Street Address<br>City<br>State        | Verss United States I Woodland Rd Pittsburgh Pennsylvania | Delete |

Test Test Logout

8. Fill out the ELP Application field questions. For each document, select "choose file", and upload the designated file from your computer. Click continue when finished.

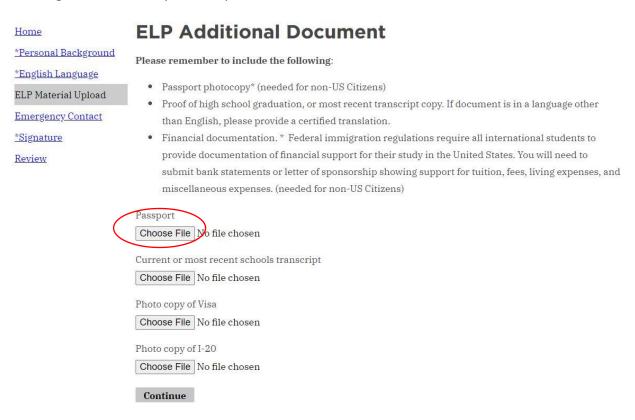

9. Fill out emergency contact information. Click continue when finished.

| <b>chatham</b> UNIVE | SITY ATHLETICS & RECREATION / ALUMNI / GIVE / CAMPUS EVENTS / CONTACT US                                                                                                    |           |
|----------------------|----------------------------------------------------------------------------------------------------|-----------|
| Academics Admiss     | on & Aid Student Experience Locations Mission & Values News & Stories                                                                                                    |           |
| Academics Admiss     | Avery     Test Te     ELPEmergency Contact Information     Emergency Contact     Contact 1 Information     Contact 1 Relationship     ✓     Contact 1 First Name     Contact 1 Last Name     Contact 1 Email     Contact 1 Phone Number | SI Logout |
|                      | Contact 1 Address<br>Country<br>United States ~<br>Street                                                                                                    |           |

# 10. Read all the bullet points. Sign your name at the bottom and click confirm.

| *Personal Background<br>*English Language<br>ELP Material Upload<br>Emergency Contact<br>*Signature<br>Review | Test '<br>I certify that all information submitted in the admission process — including this application and<br>other supporting materials — is my own work, factually true, and honestly presented, and that the<br>documents will become the property of the institution to which I am applying and will not be retu-<br>to me. I understand that I may be subject to a range of possible disciplinary actions, including<br>admission revocation, expulsion, or revocation of course credit, grades, and degree should the<br>information I have certified be false.<br>I agree to notify the institutions to which I am applying immediately should there be any change<br>information requested in this application, including disciplinary history. |
|----------------------------------------------------------------------------------------------------|----------------------------------------------------------------------------------------------------|
| *Personal Background<br>*English Language<br>ELP Material Upload<br>Emergency Contact<br>*Signature<br>Review | other supporting materials — is my own work, factually true, and honestly presented, and that the<br>documents will become the property of the institution to which I am applying and will not be retu-<br>to me. I understand that I may be subject to a range of possible disciplinary actions, including<br>admission revocation, expulsion, or revocation of course credit, grades, and degree should the<br>information I have certified be false.<br>I agree to notify the institutions to which I am applying immediately should there be any change<br>information requested in this application, including disciplinary history.                                                                                                    |
|                                                                                                    | By submitting this form, you give us your consent to use automated technology to call and/or tex                                                                                                    |
|                                                                                                    | to contact the institution directly if I wish to provide additional information.                                                                                                    |

11. This is where you can review your application. If there are any errors or missing requirements, it will tell you and allow you to go back and update.

If your application is ready, select "<u>submit application</u>". If you want to save it and come back later, select "save for later:".

| Academics Admi                                          | sion & Aid Student E                      | Experience                  | Locations        | Mission & Values         | News & Stories      |
|---------------------------------------------------------|-------------------------------------------|-----------------------------|------------------|--------------------------|---------------------|
|                                                         |                                           |                             |                  |                          |                     |
| Home                                                    | Review                                    |                             |                  |                          |                     |
| ALCONTO .                                               | Review                                    |                             |                  |                          |                     |
| <u>*Personal Background</u><br><u>*English Language</u> | <b>Review</b><br>If you are satisfied wit | h your applic               | cation and are i | ready to submit it, clic | k Submit Applicatio |
| *Personal Background                                    |                                           | h your applic<br>Save for L |                  | ready to submit it, clic | k Submit Applicatio |
| <u>*Personal Background</u><br><u>*English Language</u> | If you are satisfied wit                  |                             |                  | ready to submit it, clic | k Submit Applicatio |

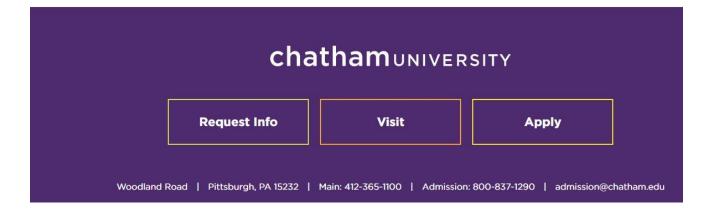

12. This is the screen that will appear after you submit your application. Check to make sure your address is correct and change it if necessary.

| chatham   | UNIVERSITY      | ATH                | ILETICS & RECREA | tion / Alumni / Give / C | CAMPUS EVENTS / CON | TACT US |
|-----------|-----------------|--------------------|------------------|--------------------------|---------------------|---------|
| Academics | Admission & Aid | Student Experience | Locations        | Mission & Values         | News & Stories      | APPLY   |

Test Test Logout

# **Application Status for Test Test**

If you need to contact us regarding your application, provide your name and this reference number: 260650529.

Thank you for applying to Chatham University! We look forward to working with you throughout the application process. If you have any questions please contact us at 412-365-1825 or email chathamadmissions@chatham.edu

## **Verify Address**

We have your addresses listed as follows:

| Mailing Address   | Permanent Address     |
|-------------------|-----------------------|
| Test              | 1 Woodland Ter        |
| Pittsburgh, 15232 | Pittsburgh, PA 15229- |
| United States     | 1232                  |
|                   | United States         |
|                   | onited bluteb         |

Edit Addresses

## **Upload Materials**

| The following documents are a | accepted as student uploads. Please a | llow 2 full business days for verification and processing. |
|-------------------------------|---------------------------------------|------------------------------------------------------------|
| ~                             | Choose File No file chosen            | Upload                                                     |

**Application Checklist** 

Application Submitted: 07/14/2022

13. Here you can upload required materials. Click on the drop-down box to select which material you will be uploading, then select choose file, and upload the correct file from your computer. Do this for each of the materials on the drop-down box.

# **Upload Materials**

The following documents are accepted as student uploads. Please allow 2 full business days for verification and processing.

14. This is where your document status will show up. It takes 2 business days for documents you submitted to show up.

#### **Application Checklist**

#### Application Submitted: 07/14/2022

Please allow 2 full business days for items to appear on your checklist. Due to Covid-19, Chatham University has reduced the materials required to review applications. Any additional documents will not currently be reflected in this required checklist but will be considered during review. A Final Transcript includes a graduation date or completion of all in-progress coursework. Final Transcripts requested on the checklist will not prevent review of your application.

opiouu

 Status
 Details
 Date

 X. Awaiting
 Financial Documentation

#### **Application Proof**

This is a proof of your application and is for your records only. Do not send this proof by mail as your application.

Preview Application Proof

Account Tools: Change Email Address Change Password Logout